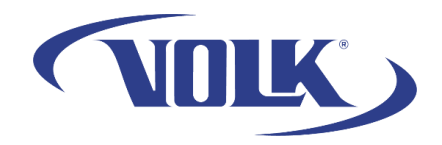

## **How to Activate Pictor Prestige Studio**

Please follow the steps below to learn how to activate Pictor Prestige Studio on a Windows computer. Note, the software does **not** require an activation code to use.

- 1. Download Pictor Prestige Studio onto your computer by going to [www.volk.com/pages/prestige](http://www.volk.com/pages/prestige) and clicking "Download Now"
- 2. After going through the installation process, launch the software.
- 3. It will say it is on a demo version, select "Register"
- 4. Fill in the necessary information and select "Register for Free Trial"
	- 1. Note, if a pop-up appears, wait 10 seconds then select "Cancel". If you select "Register", it will clear out all your current progress.

Afterwards, you will receive an email that they have been upgraded to a full version, and you will need to perform the following steps to verify it is successful (the instructions below will go to the email address entered in the software and also include the below instructions):

- 1. Open Prestige Studio (if the trial pop-up appears, click Register and skip to step 5)
- 2. Go to the Settings gear icon in the upper right corner
- 3. Click on Software Info

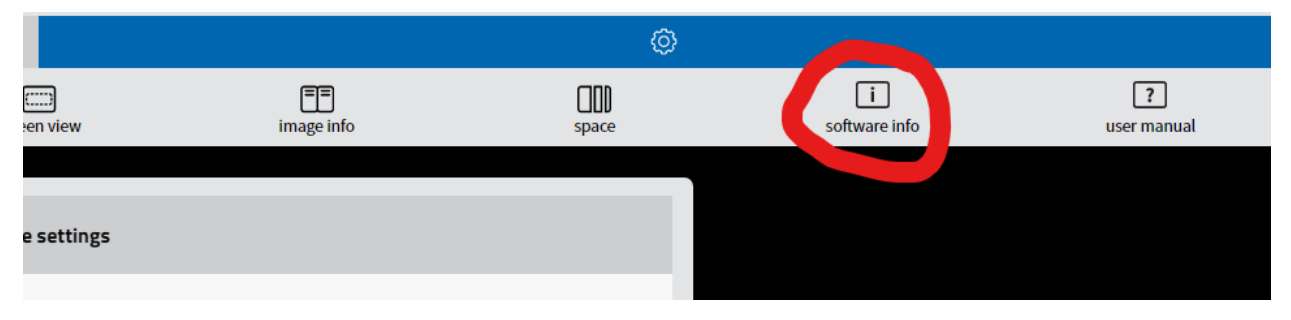

4. Click Register

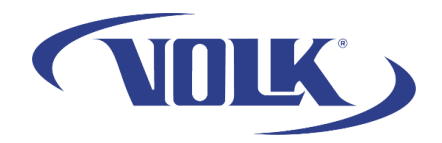

5. **Leaving the Activation Code blank**, click "Activate Full Version". All your information should be automatically filled in box 1 and 2.

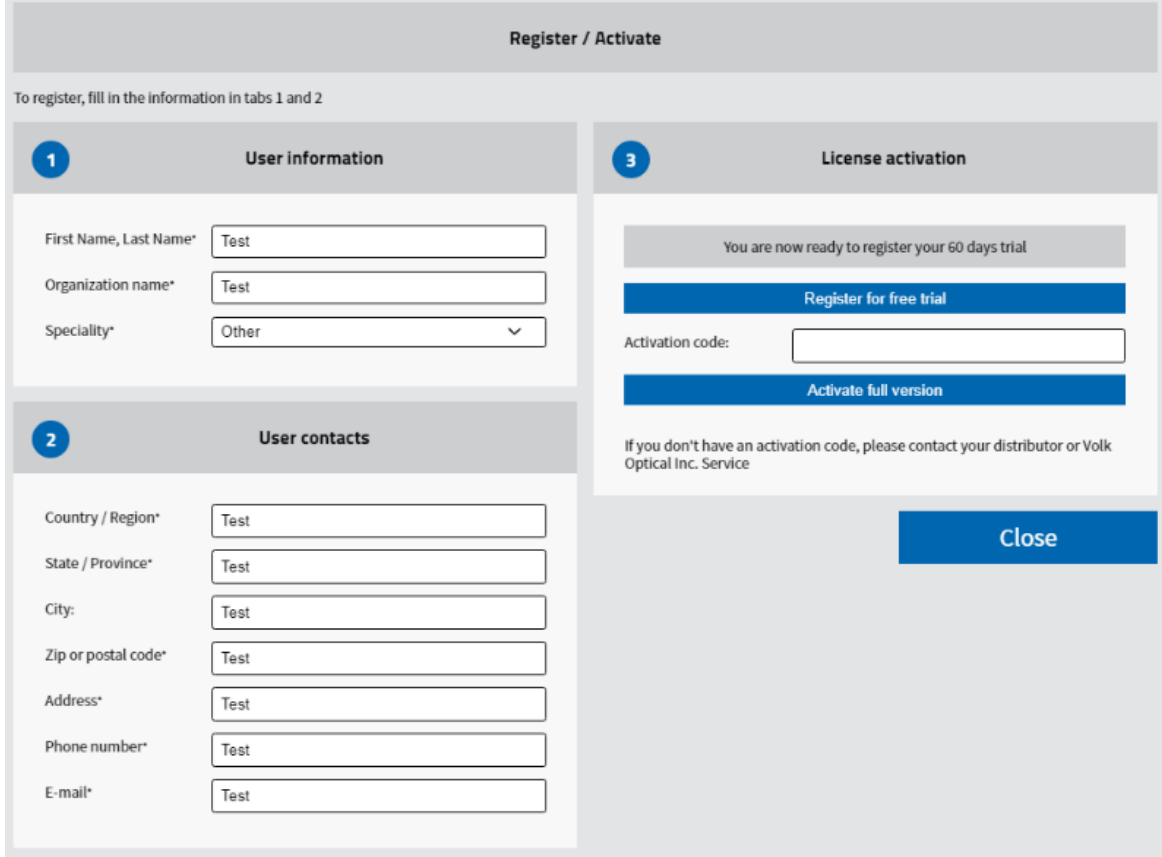

## 6. You should get this screen

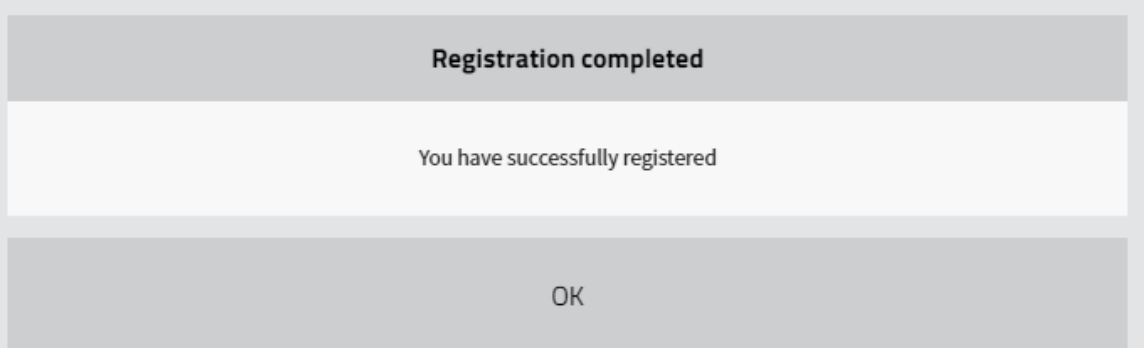

You have now successfully activated Pictor Prestige Studio! If you need any additional assistance, please contact customer support at [support@volk.com,](mailto:support@volk.com) or call us at 440-942-6161.